# **Kurzanleitung: Empfehlungen für reibungsfreie Teilnahme an Zoom-Meetings für BOKU-Angehörige**

Sie können an Zoom-Meetings grundsätzlich auch nur **mittels Browser** teilnehmen, ohne dass dazu ein Zoom-Client heruntergeladen werden muss. Das wäre die empfohlene Methode, wenn Sie *nicht am eigenen PC* sind.

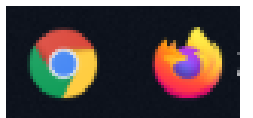

Komfortabler und vielseitiger ist die Verwendung des lokal **installierten Zoom-Clients** = **Zoom Workplace Desktop App**. Das wäre auch die Empfehlung für den eigenen Arbeitsplatz-PC bzw. PC im Homeoffice.

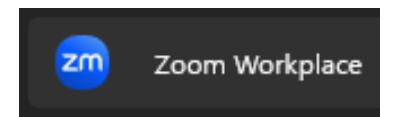

Allerhöchstwahrscheinlich haben Sie den Zoom-Client schon installiert, und finden diesen unter den installierten Programmen. Falls nicht, laden Sie die **Zoom Workplace Desktop App** bitte von folgender Seite herunter[: https://zoom.us/download](https://zoom.us/download)

# **Vorbereitung Schritt 1:**

### **Profilbild hochladen**

Sie können au[f https://bokuvienna.zoom.us/profile](https://bokuvienna.zoom.us/profile) ein **Profilbild** hochladen, das im Meeting dann angezeigt wird, wenn Sie die Kamera ausschalten. Das ist in der Regel für Vortragende und andere Teilnehmer\*innen angenehmer, als zu einem Bildschirm voller schwarzer Kasterln sprechen zu müssen.

### **Vorbereitung Schritt 2:**

**Starten** Sie bitte die installierte **Zoom Workplace Desktop App**:

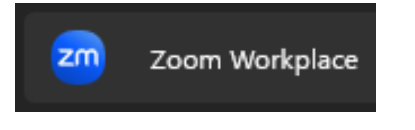

### **Vorbereitung Schritt 3:**

Melden Sie sich im installierten Client über **SSO-Login** mit Ihren **BOKU-Zugangsdaten** an:

> **WICHTIG: Wenn Sie in der installierten Zoom Workplace Desktop App** *nicht angemeldet* **sind, können Sie Ihre eigenen Meetings** *nicht hosten***!**

Bitte wählen Sie immer SSO (**S**ingle **S**ign **O**n) als Zugangsmethode, um alle Vorteile der BOKU-Lizenz nützen zu können.

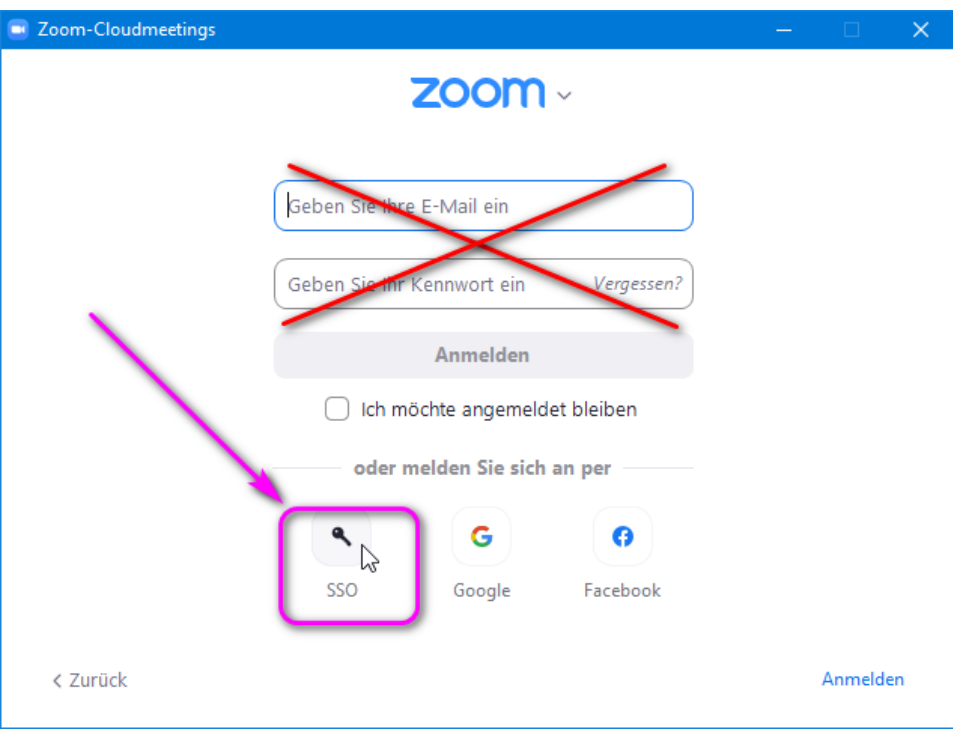

#### Die Unternehmens-Domain für Zoom lautet: **bokuvienna.zoom.us**

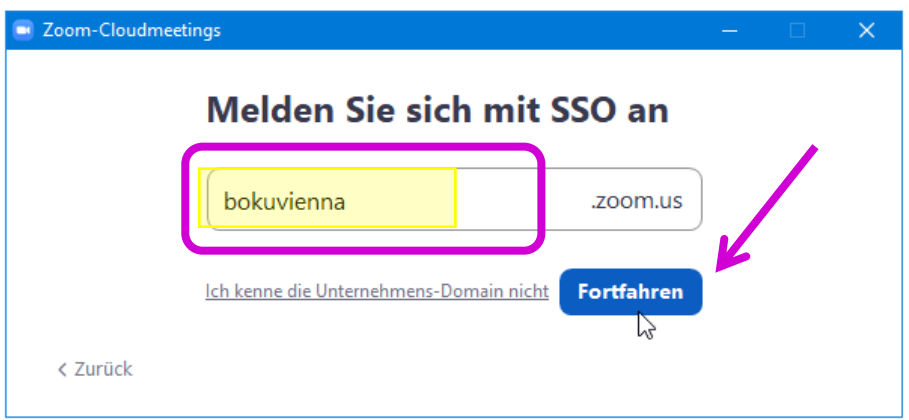

Ihre BOKU-Zugangsdaten geben Sie selbstverständlich immer nur auf BOKU-Servern ein, achten Sie daher auf das https://idp.boku.ac.at in der Adresszeile des Browsers.

Wie immer bei SSO-Login benötigen Sie auch hier einen zusätzlichen MFA-Faktor zum Login.

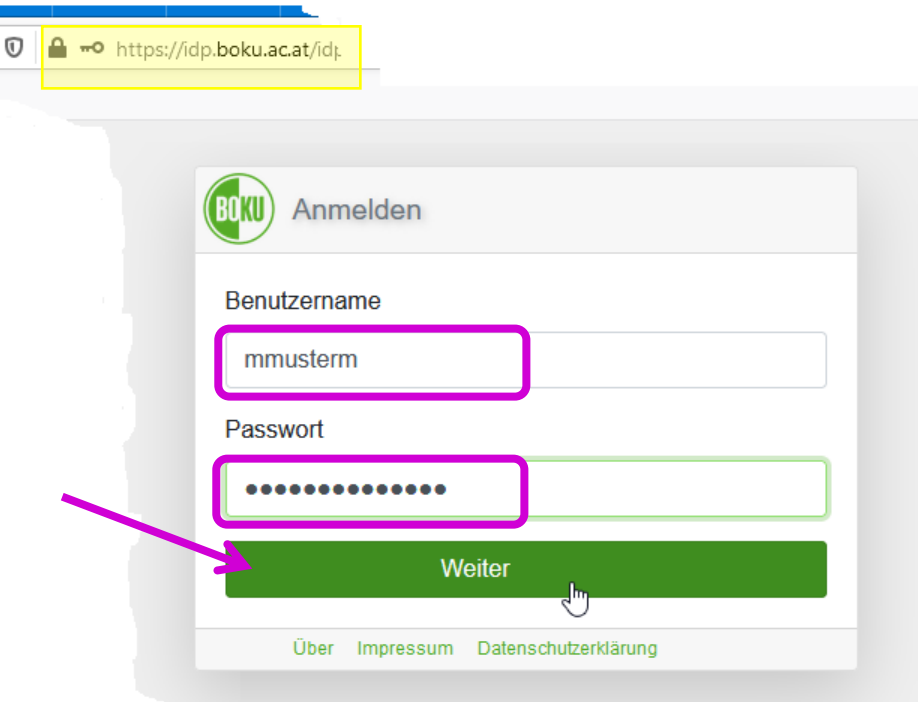

Durch das SSO-Login im Client

- nehmen Sie immer **mit Ihrem echten Namen** (aus BOKUonline übernommen) an Meetings teil, was im beruflichen Kontext natürlich professioneller wirkt :-)
- können Sie **eigene Meetings ohne zeitliche Beschränkung hosten**
- können Sie auch **an Meetings teilnehmen, die auf BOKU-Angehörige eingeschränkt sind**.

### **Vorbereitung Schritt 4:**

### **Aktualisieren** Sie den Zoom-Client

Der Zoom-Client aktualisiert sich unter Umständen nicht automatisch.

Aktualisieren Sie daher bei Gelegenheit den Client, damit Sie mit einer den Sicherheitsanforderungen entsprechenden Version arbeiten und damit Sie alle aktuellen Möglichkeiten nutzen können.

Wenn Sie im Zoom-Client eingeloggt sind, klicken Sie rechts oben auf Ihr Profilbild, und wählen im ausgeklappten Menü den Menüpunkt 'Nach Updates suchen':

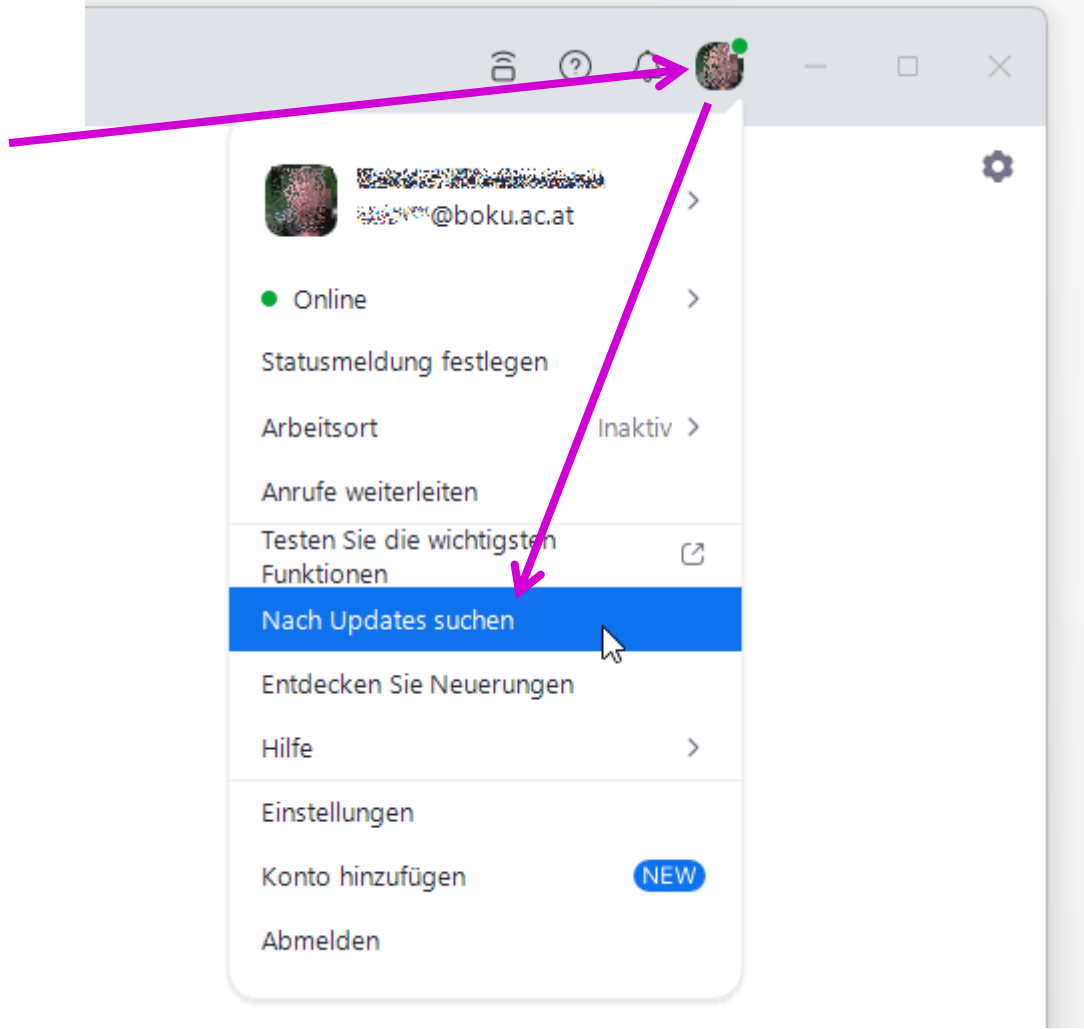

Falls eine aktuellere Version vorhanden ist, wird Ihnen ein Update angeboten.

**Das Aktualisieren nimmt einige Minuten in Anspruch, Sie sollten die Aktualisierung daher mit entsprechendem Zeitpuffer zum nächsten Meeting durchführen!**

Sie können währenddessen aber mit anderen Programmen weiterarbeiten.

## **Teilnahme, Mikrofon, Kamera**

.

Sie haben einen Zoom-Link z.B. per E-Mail erhalten. Klicken Sie auf den Link, daraufhin sollte der Zoom-Client starten.

Bei Meetings mit vielen Teilnehmer\*innen empfiehlt es sich, das eigene Mikrofon stumm zu schalten, um Störungen des Meetings durch Umgebungsgeräusche oder Telefonanrufe zu vermeiden.

Mit Video ein ist es für Vortragende und andere Teilnehmer\*innen natürlich viel netter, wenn da lebendige Gesichter zu sehen sind, statt zu einem Bildschirm voller schwarzer Kasterln sprechen zu müssen

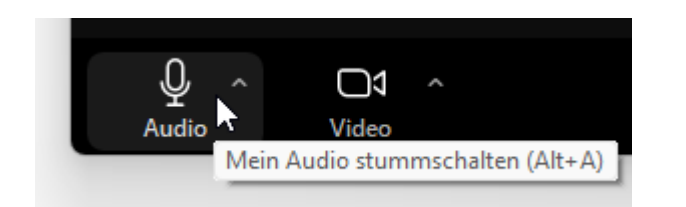

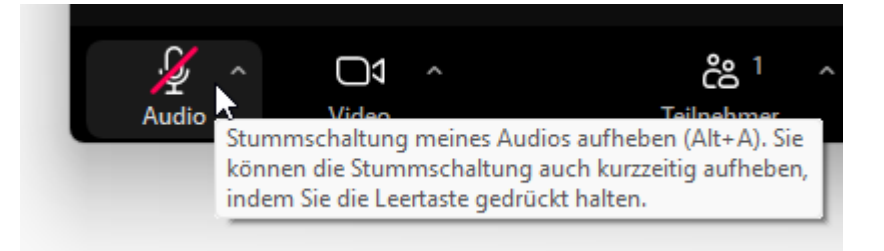

## **Wortmeldungen / Hand heben**

In manchen Meetings ist der Chat deaktiviert, da es erfahrungsgemäß schwierig ist, gleichzeitig den Ausführungen der Sprecher\*innen als auch den parallelen Diskussionen im Chat zu folgen.

Die Möglichkeiten zur Wortmeldung werden idealerweise von den Moderatoren vereinbart. Für kleine Gruppen kann es sinnvoll sein, spontan das Mikrofon einzuschalten und sich zu melden.

Sehr bewährt bei Meetings und Lehrveranstaltungen mit vielen Teilnehmer\*innen hat sich die Funktion **Hand heben**:

Signalisieren Sie der Moderatorin durch '**Reagieren**' > '**Hand heben**', dass Sie sich zu Wort melden möchten.

In der **Teilnehmerliste** scheinen alle Teilnehmer\*innen *in der Reihenfolge des Handhebens* oben auf, sodass die Moderatorin alle Teilnehmer\*innen in der richtigen Reihenfolge aufrufen kann.

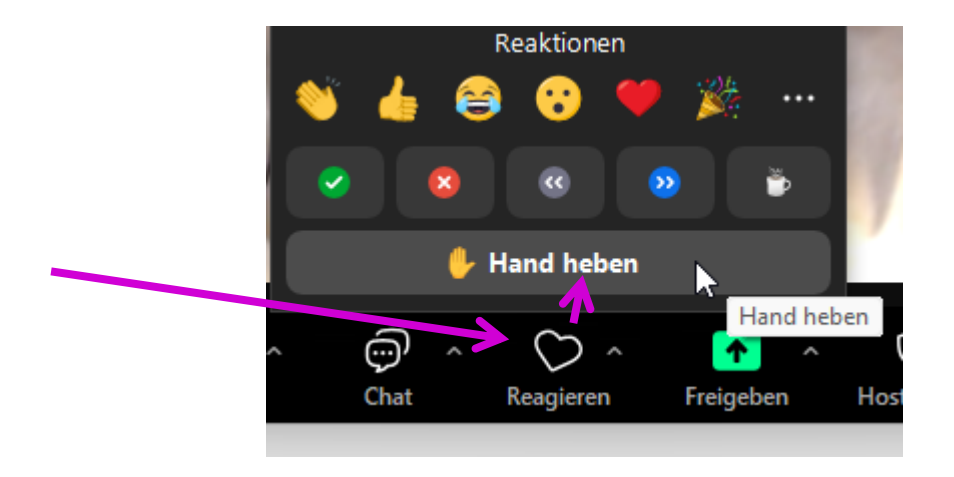

Selbstverständlich können Sie Ihre Hand auch wieder senken, sollte sich Ihre Wortmeldung erübrigt haben:

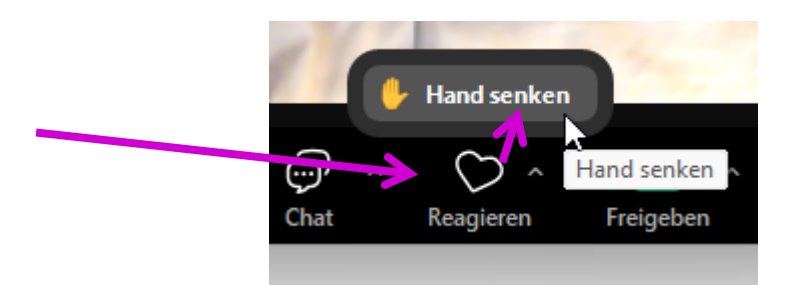